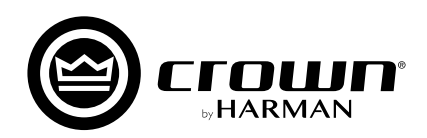

# **NetSetter** ソフトウェア・ツール

**ユーザーガイド**

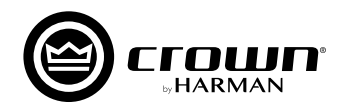

# 概要

NetSetter は Audio Architect ソフトウェア内に組み込まれたソフトウェア・ツールで、Audio Architect をインストールすると自動的にイン ストールされます。ネットワーク上の HiQnet 対応機器を検出し、各機器のネットワーク設定をリアルタイムで更新できるため、同じネットワー クに組み込む機器の競合などの問題を素早く簡単に解決できます。

※最新の Audio Architect は https://audioarchitect.harmanpro.com/en-US/softwares からダウンロードできます。

Audio Architect を起動すると、画面上部のメニューに NetSetter の起動ボタンがあるのでクリックしてください。操作ウィンドウが 開きます。

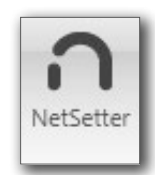

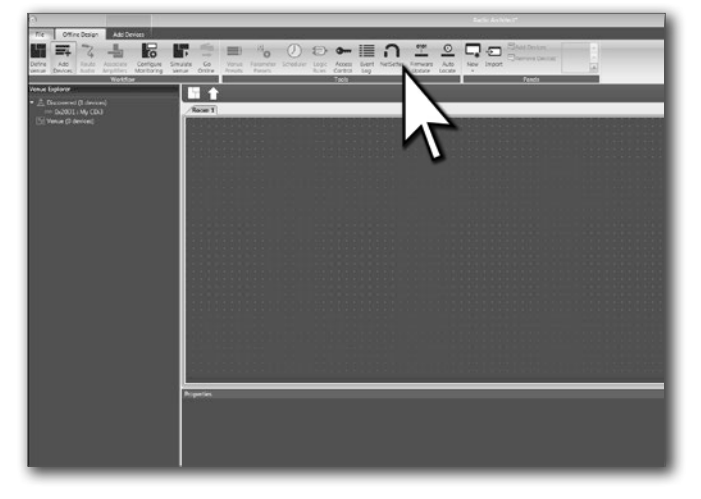

# 操作ウィンドウの各部の名称と機能

操作ウィンドウはメニュー / フッターメニュー、NetSetter グリッドの 2 つのパートで構成されています。

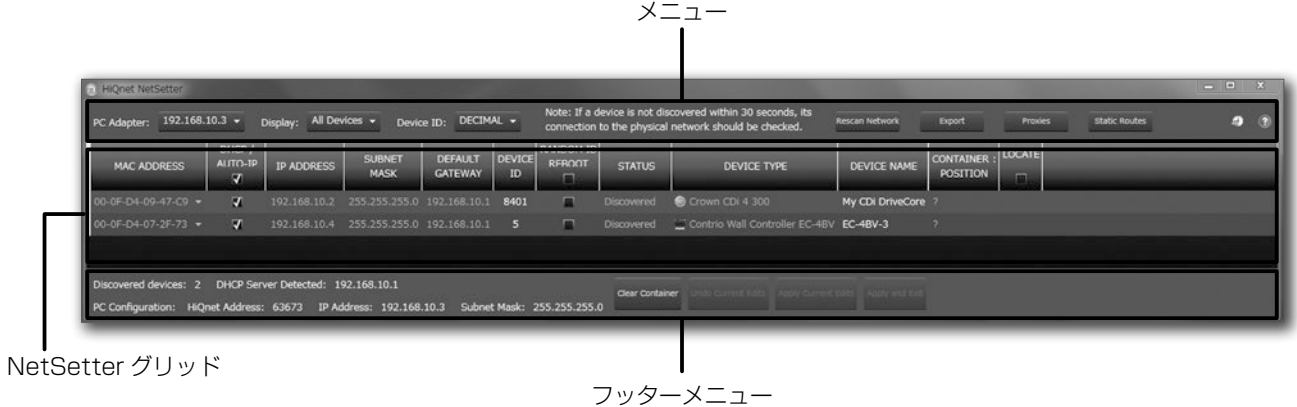

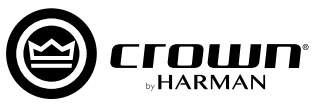

## メニュー / フッターメニュー ( 操作ウィンドウ上部 / 下部 )

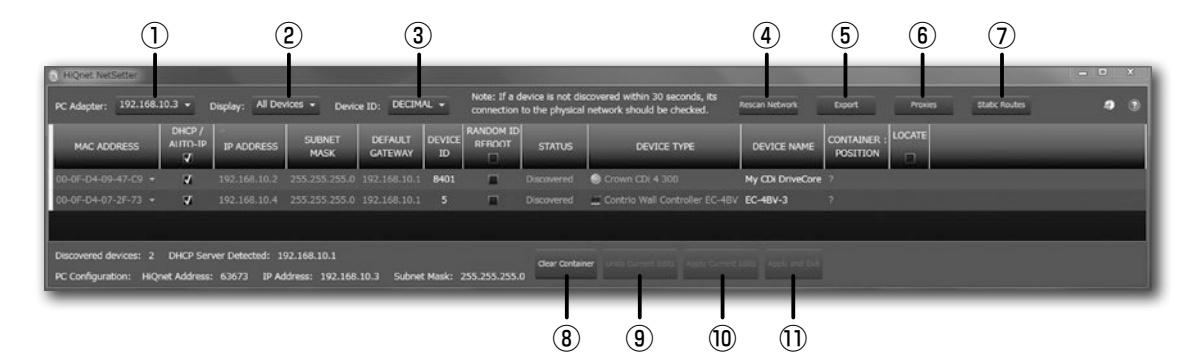

#### ① PC Adapter

NetSetter を起動している PC が HiQnet 対応機器の検出に使用 する、イーサネット・インターフェースをドロップダウン・メニュー で選択します。

※ PC Adapter にループバックアドレス (127.0.0.1) を指定しないで ください。

## ② Display

NetSetter グリッドに表示する機器を選択できます。下記の表示 フィルターが選択できます。

- · All Devices …………検出された機器を全て表示します (デ フォルト )。
- · HiQnet conflicts …デバイス ID が競合する機器のみを表 示します。
- ·IP conflicts …………IP アドレスが競合する機器のみを表示 します。
- · All conflicts …………デバイス ID または IP アドレスが競合 する機器を表示します。
- · Locked ……………… Locked 設定の機器を表示します。
- · Discovering... ………検出中の機器を表示します。
- ・Discovered ����競合のない正常な機器を表示します。
- · DHCP/Auto IP …… DHCP/AUTO-IP がオンである機器 を表示します。

#### ③ DEVICE ID (HiQnet ADDRESS)

DEVICE ID の表示を 10 進数か 16 進数のどちらかに、選択する ことが可能です。

- · DECIMAL …………… 10 進数
- · HEX …………………… 16 進数

#### ④ Rescan Network

ネットワークを再スキャンします。

#### ⑤ Export

このボタンをクリックすると「名前を付けて保存」のウィンドウ が開き、ネットワーク上の全ての機器のデバイス ID および IP ア ドレスの設定などを CSV 形式で保存できます。保存した情報は、 Microsoft Excel などの表計算ソフトウェアで開くことが可能です。

#### ⑥ Proxies

この機能は、ネットワーク構成やプロキシ接続によるセキュリ ティー対策のために、Audio Architect によって自動的に検出さ れないデバイスに接続するために使用されます。

#### ⑦ Static Routes

スタティックルートを設定し、PC とは異なるサブネット上にあ るデバイスに直接接続するために使用されます。

#### ⑧ Clear Container

選択した機器をリセットします。この操作は、[Apply Current Edits] または [Apply and Exit] をクリックした時に適用される ため、[Undo Current Edits] ボタンで変更を取り消すことが可 能です。

#### ⑨ Undo Current Edits

NetSetter グリッド内の未確定の編集内容を編集前に戻します。

#### ⑩ Apply Current Edits

NetSetter グリッド内の未確定の編集内容を確定します。設定が 更新された後、NetSetter との接続が再確立されます。

#### ⑪ Apply and Exit

NetSetter グリッド内の未確定の編集内容を確定し、NetSetter を終了します。設定が更新された後、HiQnet 対応機器との接続 が再確立されます。

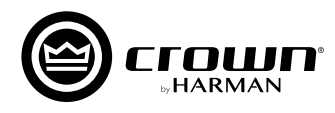

## NetSetter グリッド ( 操作ウィンドウ中央 )

NetSetter グリッドは、PC がネットワーク上に検出した機器の情報を表示します。

※フィールドの値を変更したら、必ずフッターメニューの [Apply Current Edits] または [Apply and Exit] ボタンをクリックして、編集内容を適用してください。

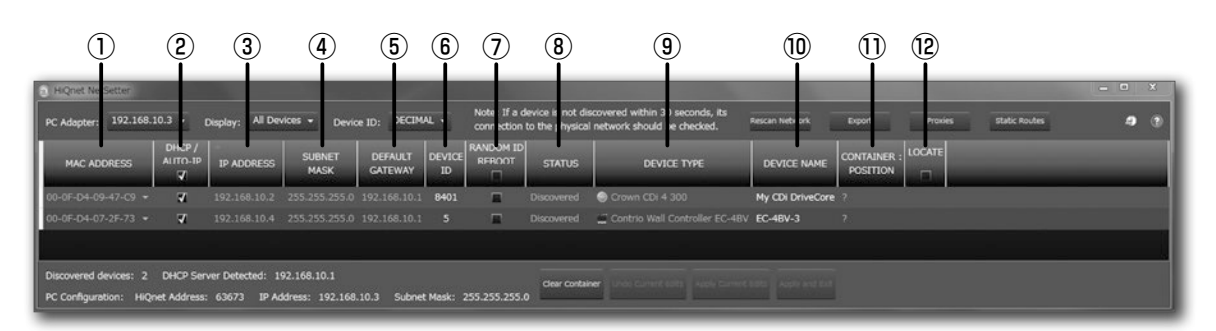

## ① MAC ADDRESS

検出された機器の MAC アドレスを表示します。このフィールド は編集できません。

1 台の機器に対して複数の MAC アドレスが検出された場合 (HiQnet 対応機器 MAC アドレス、AVB カード MAC アドレスな ど )、ドロップダウン・リストで表示され、接続先の MAC アドレ スの選択が可能です。

2 つの MAC アドレスがネットワーク内で重複した場合、[MAC ADDRESS] フィールドは赤色で表示されます。

## ② DHCP / AUTO-IP

DHCP/AUTO-IP を使用する場合はチェックを入れてください。 DHCP サーバーが存在しない場合は AUTO-IP( 自己割当てアドレ ス ) による IP 設定を試みます。IP アドレスを固定したい場合は、 チェックを外してください。

- ・一番上のチェックボックスは、NetSetter グリッドに表示さ れている全ての機器のチェックボックスを一括でオンまたは オフにします。
	- ・ DHCP サーバーの状態は、ウィンドウの下部に表示されます。 DHCP サーバーが見つからない場合、「DHCP server not detected」というメッセージが表示されます。
	- ※値の変更後は適用するために [Apply Current Edit] をクリッ クしてください。

#### ③ IP ADDRESS

検出された機器の IP アドレスを表示します。DHCP/AUTO-IP に チェックが入っている場合は編集できません。IP アドレスが競合 する機器は、赤色で表示されます。IP アドレスが重複しないように 設定して下さい。

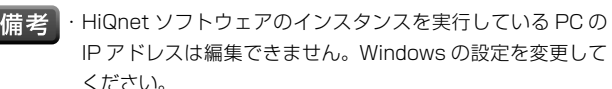

※値の変更後は適用するために [Apply Current Edit] をクリッ クしてください。

#### ④ SUBNET MASK

検出された機器のサブネット・マスクを表示します。このフィール ドは編集が可能ですが、DHCP/AUTO-IP にチェックが入っている 場合は編集できません。

**備者・HiQnet ソフトウェアのインスタンスを実行している PCの** IP アドレスは編集できません。Windows の設定を変更して ください。

※値の変更後は適用するために [Apply Current Edit] をクリッ クしてください。

#### ⑤ DEFAULT GATEWAY

検出された機器のデフォルト・ゲートウェイを表示します。 DHCP/AUTO-IP にチェックが入っている場合は編集できません。

【備考】・HiQnet ソフトウェアのインスタンスを実行している PC の IP アドレスは編集できません。Windows の設定を変更して ください。

> ※値の変更後は適用するために [Apply Current Edit] をクリッ クしてください。

#### ⑥ DEVICE ID (HiQnet ADDRESS)

検出された機器のデバイス ID を表示・変更します。デバイス ID が重複しないように設定してください。検出された機器のデバイ ス ID が競合している場合、デバイス ID が赤色で表示されます。

デバイスIDを表示できない場合は、ダッシュ(-)が表示されます。

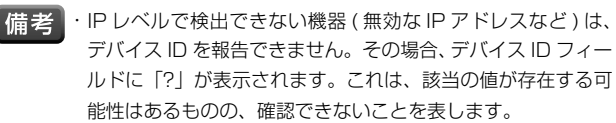

## ⑦ RANDOM ID REBOOT

デバイス ID をランダムに割り当てたい場合、RANDOM ID チェッ クボックスをオンにします。現在の変更内容を適用する前にチェッ クボックスをオフにすると、元のデバイス ID に戻ります。

「備考」・一番上のチェックボックスは、NetSetter グリッドに表示さ れている全ての機器のチェックボックスを一括してオンまた はオフにします。

> ※値の変更後は適用するために [Apply Current Edit] をクリッ クしてください。

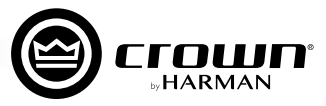

## ⑧ STATUS

機器の現在の検出ステータスを表示します。このフィールドは編 集できません。

検出ステータスは、以下のとおりです。

#### 1. Discovered

固有の IP アドレスと固有のデバイス ID が設定されており、ア クセスは制限されていない状態です。緑色で表示されます。 「Discovered」の条件は以下のとおりです。

- ・MAC アドレス・レベルで検出可能である。
- ・有効かつ固有の IP アドレスが設定されている ( 手動設定または DHCP/AUTO-IP)。
- ・固有のデバイス ID が設定されている。
- ・アクセスが制限されていない。

#### 2. IP conflict

IP アドレスが競合しています。このエラーは、青色で表示されま す。「IP conflict」の条件は以下のとおりです。

- ・MAC アドレス・レベルで検出可能である。
- ・NetSetter によって既に検出された別の機器と IP アドレスが競合し ている。

※ IP アドレスが重複しないように設定してください。

#### 3. HiQnet conflict

固有の IP アドレスは設定されていますが、デバイス ID が競合し ています。このエラーは赤色で表示されます。「HiQnet conflict」 の条件は以下のとおりです。

- ・MAC アドレス・レベルで検出可能である。
- ・有効かつ固有の IP アドレスが設定されている ( 手動設定または DHCP/AUTO-IP)。
- ・別の機器とデバイス ID が競合している。

※デバイス ID が重複しないように設定してください。

#### 4. Locked

固有の IP アドレスと固有のデバイス ID が設定されていますが、 アクセスは制限されています。黄色で表示されます。「Locked」 の条件は以下のとおりです。

- ・MAC アドレス・レベルで検出可能である。
- ・有効かつ固有の IP アドレスが設定されている ( 手動設定または DHCP/AUTO-IP)。
- ・固有のデバイス ID が設定されている。
- ・アクセスが制限されている。

**備考 接器が Locked 状態で検出され、いずれかのフィールドを編** 集する場合、Admin パスワードの入力を要求されます。

#### 5. Discovering...

IP 設定またはデバイス ID などが変更されており、NetSetter が 接続の再確立を行っている状態です。再検出中の機器は薄いグレー で表示されます。「Discovering...」の条件は以下のとおりです。

- ・以前に少なくとも MAC アドレス・レベルで検出されている。
- ・1 つ以上のフィールドが編集されている。
- ・[Apply Current Edits] をクリックし、機器の再検出中である。

#### ⑨ DEVICE TYPE

検出された機器クラス名を表示します。このフィールドは編集で きません。

各機器クラス名の左側にブランド・アイコンが表示されます。 HiQnet ソ フト ウ ェ ア (System Architect、Performance Manager、London Architect、Audio Architect のいずれ かのインスタンス ) を実行している PC の場合、そのソフトウェア・ アプリケーション名が表示されます。

**備老 · 無効な IP アドレスやデバイス ID の競合などで検出できない機** 器は、クラス名を報告できません。その場合、DEVICE TYPE フィールドに「?」が表示されます。これは、該当の値が存在 する可能性はあるものの、確認できないことを表します。

## ⑩ DEVICE NAME

検出された機器名 ( ユーザー編集可能 ) を表示します。

・無効な IP アドレスやデバイス ID の競合などで検出できな 備老 い機器は、機器名を報告できません。その場合、DEVICE NAME フィールドに「?」が表示されます。これは、該当の 値が存在する可能性はあるものの、確認できないことを表し ます。

> ※値の変更後は適用するために [Apply Current Edit] をクリッ クしてください。

## ⑪ CONTAINER : POSITION

検出された機器のコンテナおよび位置情報を表示します。この フィールドは編集できません。

検出された機器が HiQnet ソフトウェア (System Architect、 Performance Manager、London Architect、Audio Architect いずれかのインスタンス ) を実行している PC の場合、 このフィールドは空白のままです。

[Clear Container] ボタンを押すと、選択されている機器のコン テナおよび位置情報を消去します。消去は編集内容の適用時に実 行されるため、[Undo Current Edits] ボタンで変更を取り消す ことが可能です。

## ⑫ LOCATE

[LOCATE] をクリックすると対応する機器がロケート状態にな り、LOCATE アイコンが表示されます。

- ・アクティブな LOCATE アイコンをクリックすると、ロケート状態が オフになります。
- ・ロケート状態をオフにすると LOCATE アイコンが消えます。
- ・同時に複数の機器のロケートが可能です。

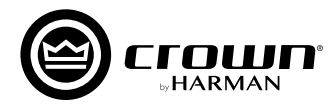

# ネットワークの構築

Audio Architect で HiQnet 対応機器の設定を行うには、機器と PC を同一ネットワークで接続する必要があります。物理的に接続されているの に Audio Architect で機器を検出できない場合、ネットワークが正しく構築されていない可能性があります。この「ネットワークの構築」を参 考にして問題を解決してください。

## はじめに、HiQnet 対応機器と PC が物理的に正しく接続されているかチェックしてください。

・機器にある ETHERNET ポートと、PC の LAN ポートを確実に接続してください。 ・スイッチングハブなどを経由している場合は一度外して、本機と PC を直接接続してください。

・BLU link ポートは音声伝送用のポートですので、PC と接続できません。

## HiQnet 対応機器と PC の IP アドレス帯を同一にする

機器と PC は同じ IP アドレス帯に設定する必要があります。

IP アドレスの設定方法は大きく分けて 3 つ ( 固定 IP アドレス、DHCP 取得アドレス、自己割り当てアドレス ) あります。いずれの方法も有効で すが、スムーズに設定を完了するため、まずは DHCP 取得アドレスや自己割り当てアドレスで IP アドレスを設定してください (後で固定 IP ア ドレスに変更できます )。

## PC の設定手順

- 1. Windows の [ コントロールパネル ] を開きます。
- 2. [ ネットワークと共有センター ] > [ アダプターの設定の変更 ] > [ ローカルエリア接続 ] を確認します。
- 3. [ ローカルエリア接続 ] のアイコンを右クリックし、「プロパティ ] を表示します。
- 4. [インターネットプロトコルバージョン4(TCP/IPv4)]を選択し、 [ プロパティ ] を押します。
- 5. [IP アドレスを自動的に取得する ]、[DNS サーバーのアドレスを 自動的に取得する ] を選択し、[OK] を押します。
- 以上で PC の設定は完了です。次に本機の設定を確認します。
- **備考 → ご使用の PC によっては設定の手順が異なる場合があります。**

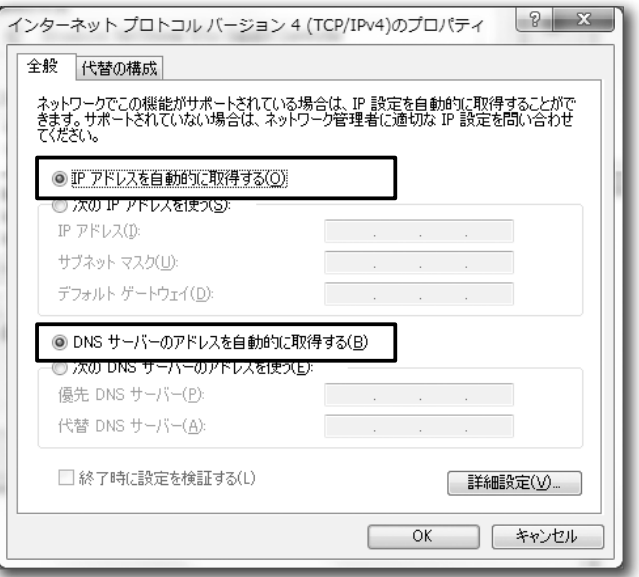

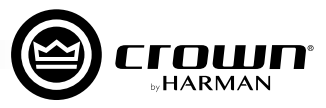

## ソフトウェアの起動

Audio Architect は起動時に、ネットワーク内の HiQnet 対応機器をスキャンします。

Audio Architect で機器が正しく検出できた場合、画面左側の [Devices] エリアの [Discovered] ツリー内に、ネットワーク内で検出された全 ての機器が表示されます。 [Discovered] ツリー内に機器が表示されていない場合、ネットワークに正しく接続されていない、もしくは Network Connectivity の設定や IP アドレス等が間違っている可能性がありますので、NetSetter を使用して問題を解決してください。

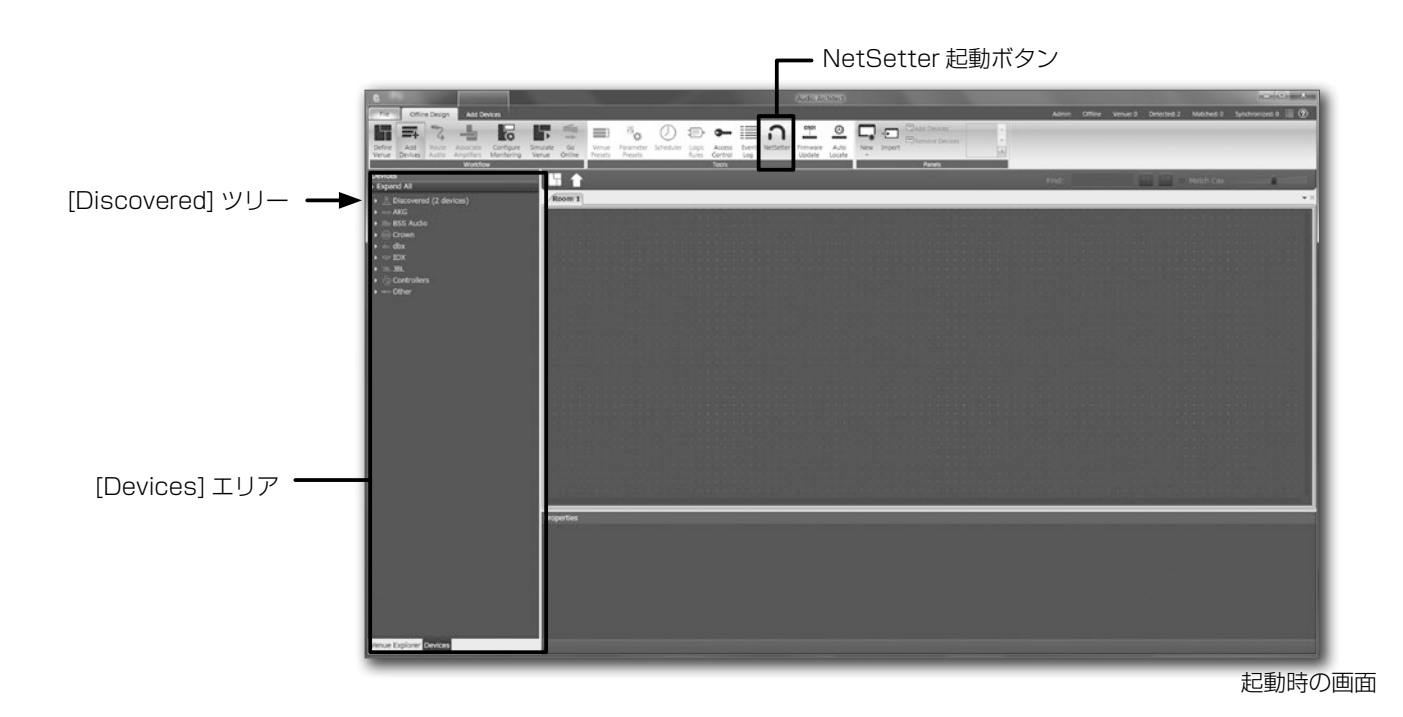

## 固定 IP アドレスに変更する

システムの運用上固定 IP アドレスを使用したい場合は、前述の手順で一度ネットワークを構築して機器の認識が正常に行われた後に、IP アドレス を固定に変更してください。

## NetSetter で IP アドレスを編集する

1. NetSetter を起動します。

- 2. 左上の [PC Adapter] の項目を確認してください。ループバッ クアドレスはなく、使用するイーサネット・インターフェー スの IP アドレスが表示されているのを確認してください。
- 3. 該当する機器の [DHCP/AUTO-IP] のチェックを外します。
- 4. [IP ADDRESS] と [SUBNET MASK] の項目を編集します。 ・ 右の図は例として、 IP アドレスを「192.168.10.100」、サブネッ トマスクを「255.255.255.0」に設定しています。
- 5. 「Apply Current Edits」を押すと、編集内容が確定し反映さ れます。

※ IP アドレス帯が違う場合、[Discovering…] になります。

- 以上で機器の設定は完了です。次に PC の設定を確認します。
	- ・DEFAULT GATEWAY の入力は通常は不要です。必要な 場合はネットワーク管理者にご相談ください。 ・正しく検出できない場合は、NetSetter の [PC Adapter] の項目が正しく選択されているか確認してください。ループ バックアドレスは通常「127.0.0.1」と設定されています。 これは自分自身(使用中の PC)を指す特殊な IP アドレスで、 外部との通信には使用できません。

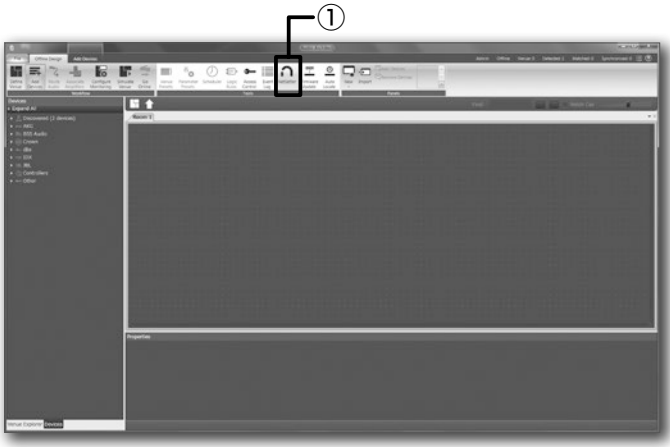

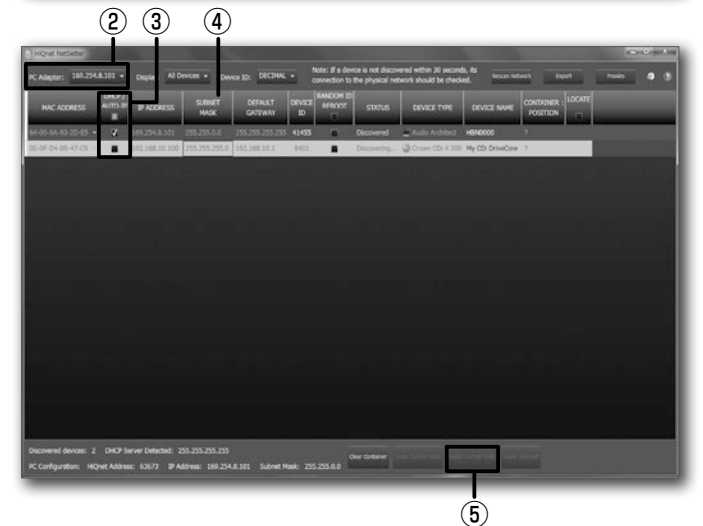

## PC の設定手順

- 1. Windows の [ コントロールパネル ] を開きます。
- 2. [ ネットワークと共有センター ] > [ アダプターの設定の変更 ] > [ ローカルエリア接続 ] を確認します。
- 3. [ ローカルエリア接続 ] のアイコンを右クリックし、[ プロパティ ] を表示します。
- 4. [ インターネットプロトコルバージョン 4(TCP/IPv4)] を選択し、 [ プロパティ] を押します。
- 5. [ 次の IP アドレスを使う ] を選択し、使用したい IP アドレスを入 力します。[OK] を押します。
	- ・ 右の図は例として、PC の IP アドレスを「192.168.10.10」、サブネッ トマスクを「255.255.255.0」として設定しています。
	- ・ 再度 NetSetter で確認し、[Discovered] になっていることを確認し てください。

・IP アドレスは全ての機器で重複しないようにしてください。

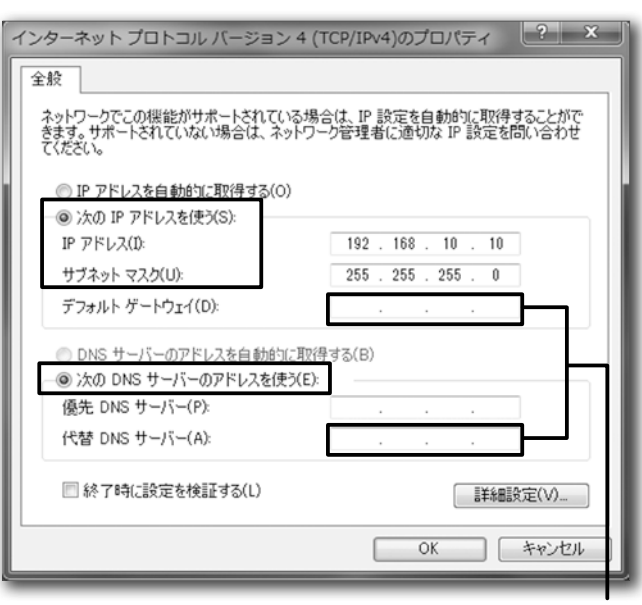

※空欄でも構いませんが、デフォルトゲートウェイや DNS サーバを 使用する場合は、ネットワーク管理者に相談してください。

●商品写真やイラストは、実際の商品と一部異なる場合があります。●掲載内容は発行時のもので、予告なく変更されることがあります。変更により発生したいかなる損害に対しても、弊社は責任を負いかねます。●記載されている商品 名、会社名等は各社の登録商標、または商標です。

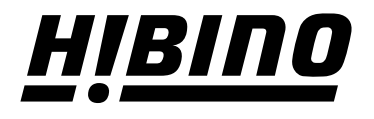

## ヒビノ株式会社 ヒビノマーケティング Div.

**営業部 〒105-0022 東京都港区海岸2-7-70 TEL: 03-5419-1550 FAX: 03-5419-1565 札幌オフィス**

**〒063-0813 北海道札幌市西区琴似三条1-1-20 TEL: 011-640-6770 FAX: 011-640-6776**

**大阪ブランチ 〒564-0051 大阪府吹田市豊津町18-8 TEL: 06-6339-3890 FAX: 06-6339-3891 名古屋オフィス 〒450-0003 愛知県名古屋市中村区名駅南3-4-26 TEL: 052-589-2712 FAX: 052-589-2719**

**福岡ブランチ 〒812-0041 福岡県福岡市博多区吉塚4-14-6 TEL: 092-611-5500 FAX: 092-611-5509**

**E-mail: marketing@hibino.co.jp**

**https://www.hibino.co.jp/**